[tutoriel](https://nfrappe.fr/doc-0/doku.php?id=tag:tutoriel&do=showtag&tag=tutoriel)

# **Enregistrer un flux vidéo avec VLC**

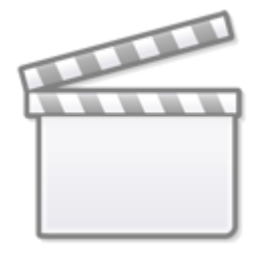

**[\[TUTO\] enregistrer un flux](https://www.youtube-nocookie.com/embed/3W8htk4_5Vg) [vidéo avec v.l.c.](https://www.youtube-nocookie.com/embed/3W8htk4_5Vg) [téléchargement \( part 2](https://www.youtube-nocookie.com/embed/3W8htk4_5Vg) [\).mp4](https://www.youtube-nocookie.com/embed/3W8htk4_5Vg)**

## **Pré-requis**

## **Première étape : permettre à VLC de passer le pare-feu**

- Dans le panneau de configuration, ouvrez le pare-feu
- Cliquez ici

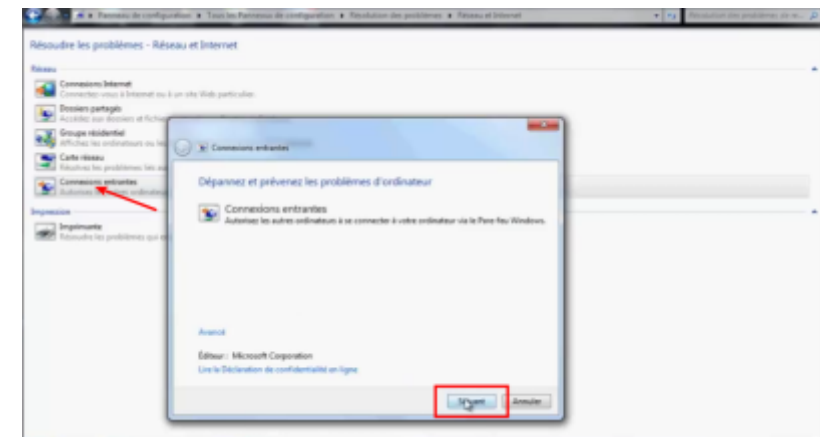

puis sur Suivant.

• Sur le panneau qui apparaît, cochez **Autre chose** puis cliquez sur Suivant :

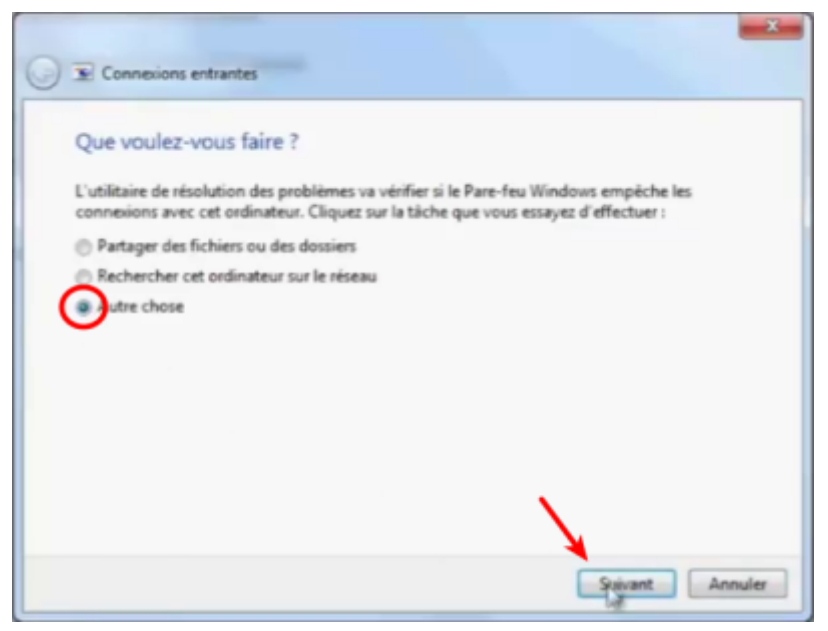

et là il vous est demandé quel est le logiciel qui aura l'autorisation de passer le pare-feu : • allez sur le bureau, sélectionnez VLC (raccourci vlc) et cliquez sur Ouvrir :

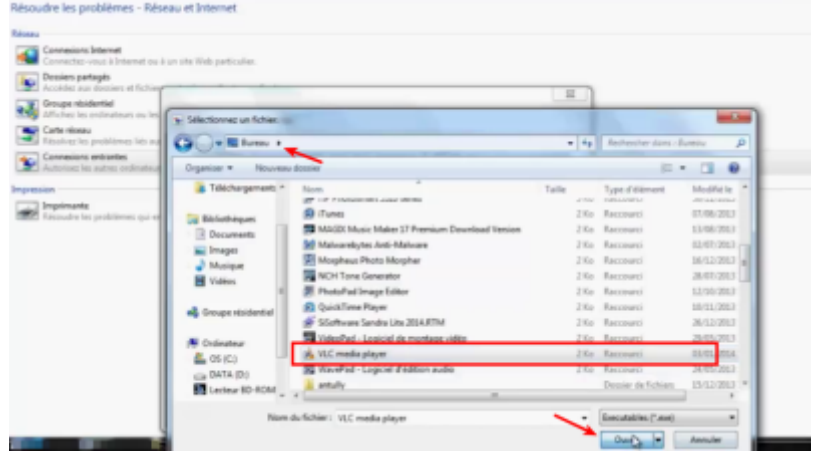

5. Sur la fenêtre suivante, confirmez en cliquant sur Suivant et fermez l'avis qui s'affiche.

Maintenant, VLC a l'autorisation de passer le pare-feu, nous n'allons plus rencontrer de problème.

### **Autres étapes**

#### **Réglage du dossier**

Par défaut, votre extrait est enregistré dans le dossier Mes vidéos.

Vous pouvez changer le chemin du Dossier des captures dans **Outils → Préférences → Lecture & Codecs** :

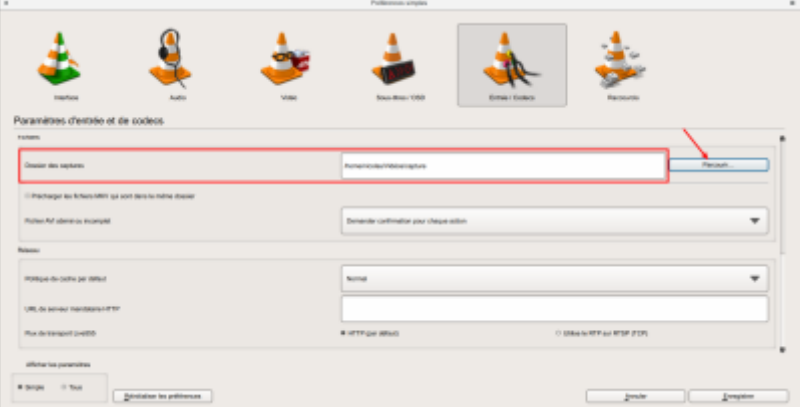

#### **Enregistrement**

Lancez VLC et chargez la vidéo dont vous voulez capturer un extrait :

- un clic droit sur la vidéo, copier L'URL
- menu **Media → Ouvrir un flux réseau**
- Collez l'URL et cliquez sur Lire

Dans le menu **Vue**, cochez **Contrôles avancés** pour disposer des boutons supplémentaires.

[Une barre de quatre boutons de contrôle s'ajoute sous la vidéo comme dans l'encadré rouge de](https://nfrappe.fr/doc-0/lib/exe/detail.php?id=tutoriel%3Avideo%3Avlc%3Aenregistrer%3Astart&media=tutoriel:video:vlc:enregistrer:enregistrer_avec_vlc-04.png) [la capture ci-dessous :](https://nfrappe.fr/doc-0/lib/exe/detail.php?id=tutoriel%3Avideo%3Avlc%3Aenregistrer%3Astart&media=tutoriel:video:vlc:enregistrer:enregistrer_avec_vlc-04.png)

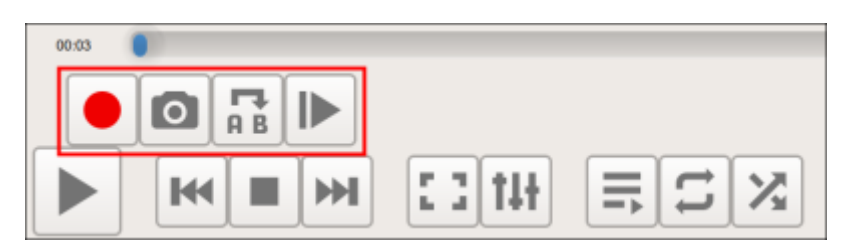

Rendez vous au début de la scène que vous voulez enregistrer en vous aidant éventuellement du bouton image par image, le dernier à droite des quatre boutons ci-dessus.

Puis cliquez sur le bouton rouge Enregistrer, le premier à gauche, pour demander à VLC d'enregistrer ce qui va être visionné.

Pour lancer la capture, cliquez sur le bouton Lecture.

Laissez VLC lire la vidéo et cliquez à nouveau sur le bouton rouge à l'endroit où vous voulez arrêter l'enregistrement.

## **Conclusion**

Vous pouvez :

- renommer le fichier
- l'ouvrir avec VLC, le travailler etc.

### **Problèmes connus**

## **Voir aussi**

**(fr)** [http://](#page--1-0)

Basé sur « [Article](#page--1-0) » par Auteur.

From: <https://nfrappe.fr/doc-0/> - **Documentation du Dr Nicolas Frappé**

Permanent link: **<https://nfrappe.fr/doc-0/doku.php?id=tutoriel:video:vlc:enregistrer:start>**

Last update: **2022/08/13 22:15**

 $\pmb{\times}$